## **Require Signatures for Desk Reviews**

Last Modified on 05/02/2024 3:56 pm CDT

When completing desk reviews, you can require that a provider digitally sign to acknowledge they received a copy of the Review report. You can toggle this option on and off when finalizing the review. **The review will not be complete until the provider signs their review.**

- 1. From the menu to the left, click **Reviews**.
- 2. Click **Review Providers**. The Review Providers page opens.
- 3. Locate the provider to review.
	- Click the **Provider**, **Monitor** (if available), **Last Review**, and **Next Review Date** columns to sort information in ascending or descending order.

**Note:** If you have set **Preference U.003 (General Behavior - Use Provider Security)** to **Y**, Monitors can only see those providers assigned to the same group number as them, and the Monitor column is hidden on the table.

- Click the blank boxes at the top of each column to filter information in that column. For example, you can click the **Provider** box and begin typing a provider's name.
- Click to set additional filters. You can filter by **Pending**, **Active**, **Hold**, or **Withdrawn** status. If available, you can also specify whether to show reviews for all monitors.
- 4. Complete the review questionnaire as you normally would. For details, see **Complete the Review [Questionnaire](https://help.minutemenuhx.com/help/complete-the-review-questionnaire)**.
- 5. When you reach the **Finalize** page, click next to **If this is a desk review, do you want to require an electronic signature?**

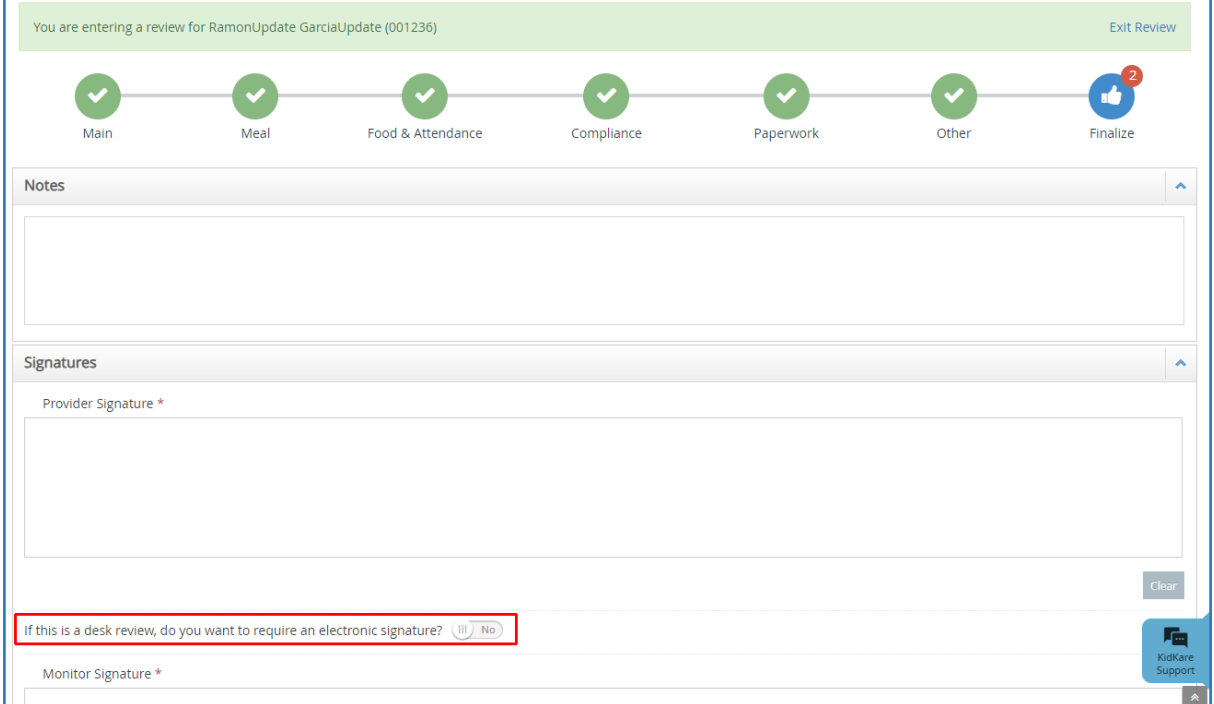

The **Provider Signature** box and the **Helper Signature** box (if present) are removed.

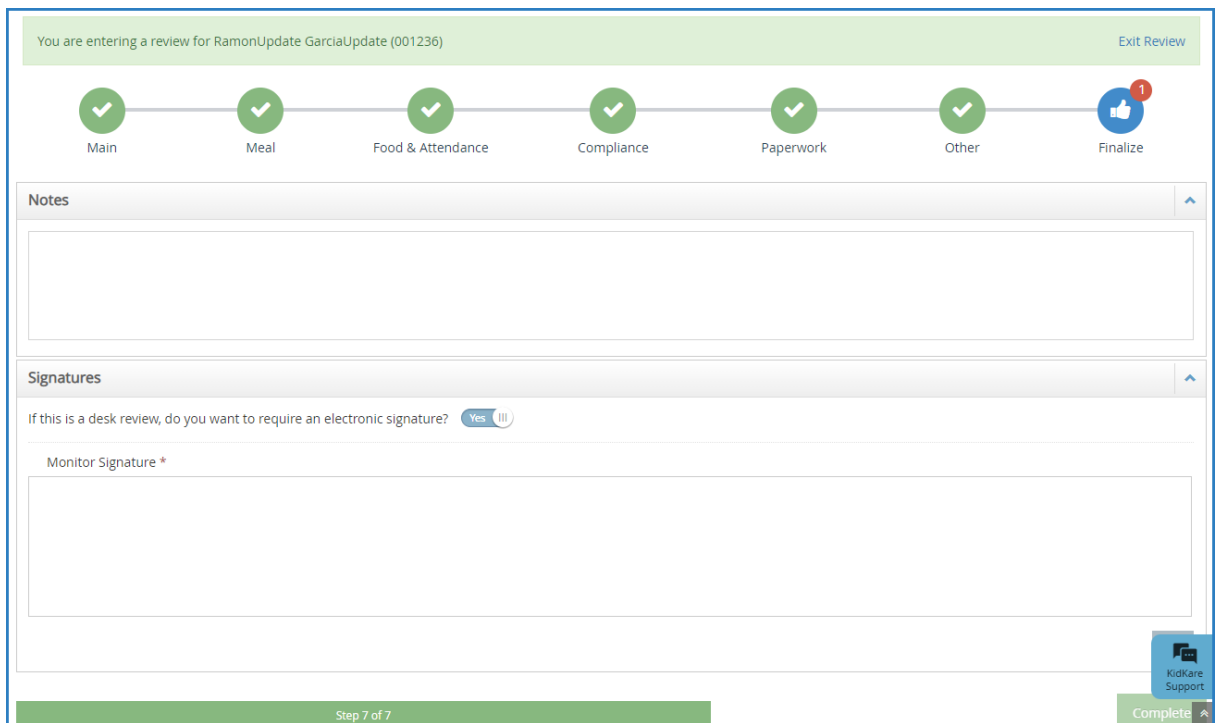

6. Sign in the **Monitor Signature** box and click **Complete**.

## **Review Acknowledgement**

Once you click **Complete**, the provider will receive an email and a message in KidKare prompting them to review and acknowledge their Review report.

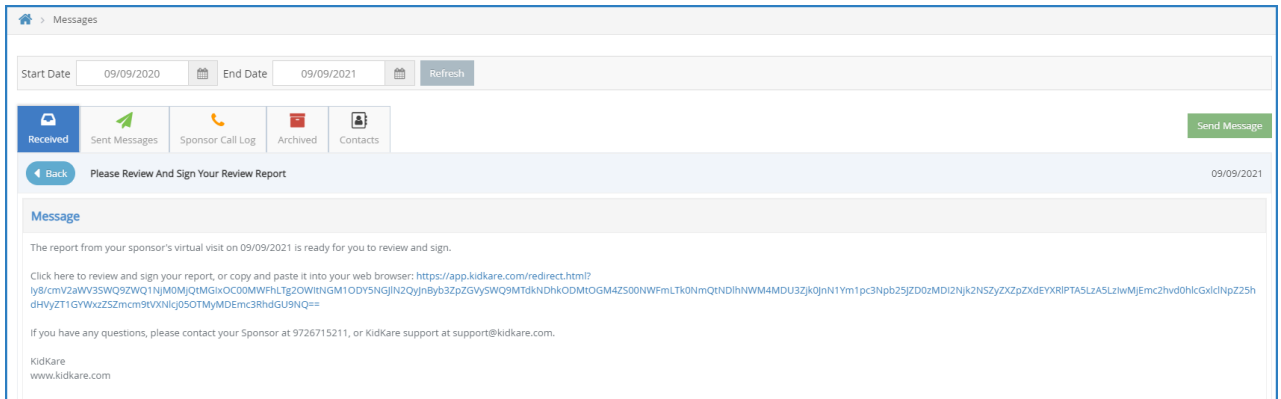

When the provider clicks the link, the **Review Acknowledgement** pop-up opens. If this link is accessed from email, the provider will be automatically logged into KidKare first.

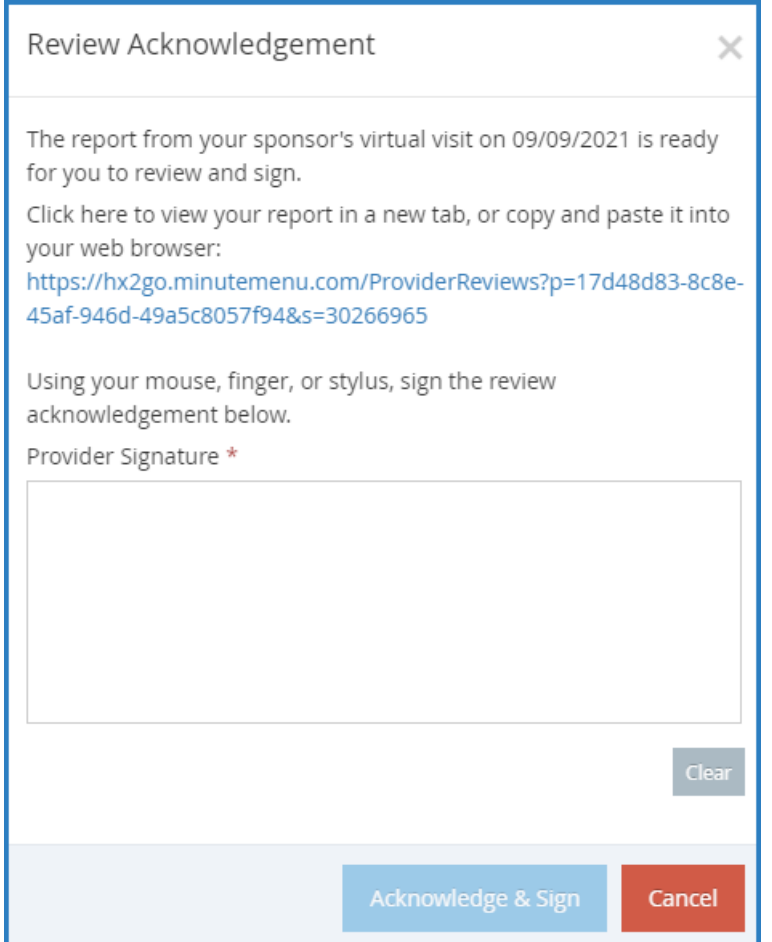

The provider can click the link to open their review in a new tab. Then, they can use a mouse, finger, or stylus to sign the **Provider Signature** box. If you indicated that a helper was present during the review, the **Helper Signature** box also displays so the helper can sign the acknowledgement. Once they acknowledge and sign for the review, they will receive a new message and email with a link to the updated, signed report. For more details and instructions for providers, see **Sign for Desk Reviews [Electronically](https://help.kidkare.com/help/sign-desk-reviews-electronically)**.